## Reconnecting an IQ Gateway or Envoy S to Wi-Fi using the Enphase App

If you have changed your internet service provider, Wi-Fi network password, or Wi-Fi network name, follow these steps to reconnect your gateway to the internet. Ensure that you are in proximity to the gateway throughout the process.

1. Open the Enphase App. Navigate to **Menu > Settings > Connectivity** and tap **Configure Wi-Fi**.

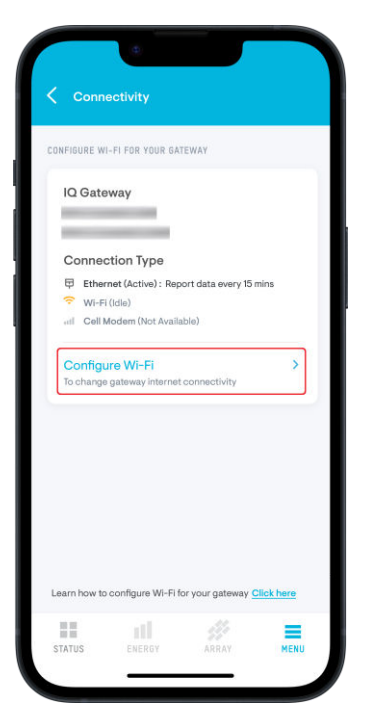

2. Tap the **Connect** button, and then tap **Join** in the prompt that appears.

This connects your mobile device to the gateway.

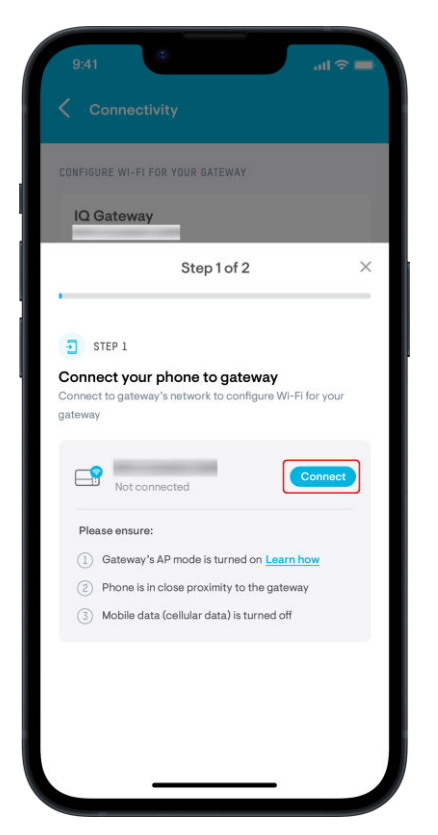

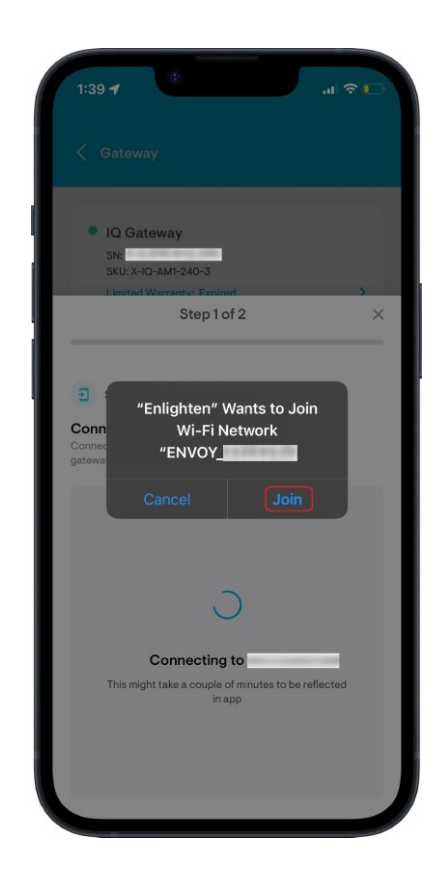

**Note:** If you are unable to connect your mobile device to the gateway, tap the **Retry** button once the AP mode is turned on.

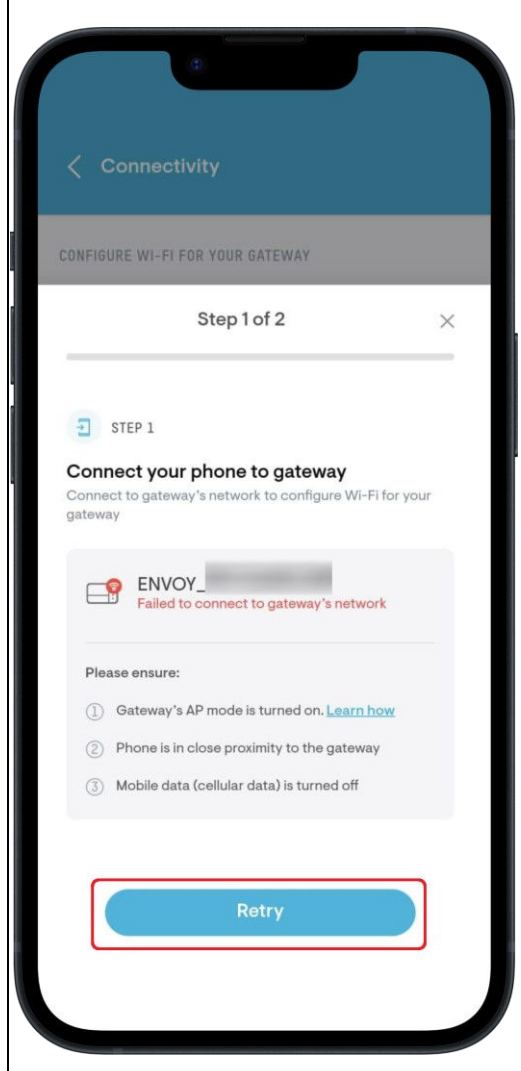

To turn on AP mode, press the AP mode button o[n the gateway.](https://support.enphase.com/s/article/Finding-your-Envoy) Do not long press. The AP mode LED turns green once AP mode is enabled.

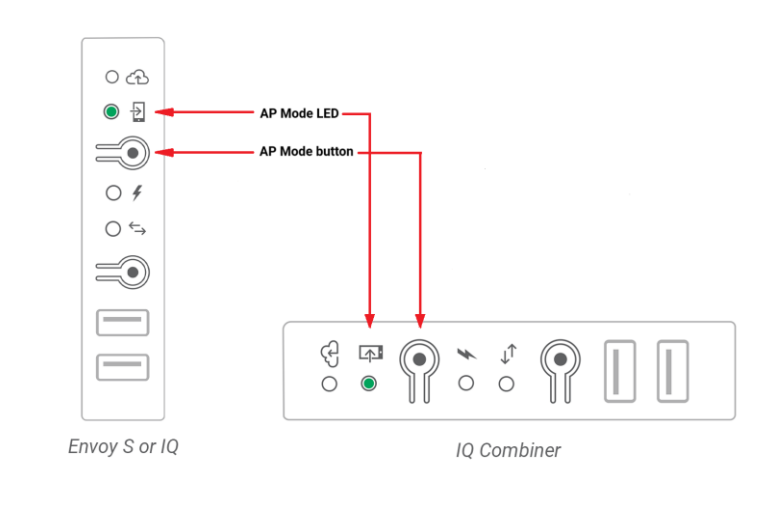

3. Tap **Scan Wi-Fi Network** to see a list of the Wi-Fi networks available near you.

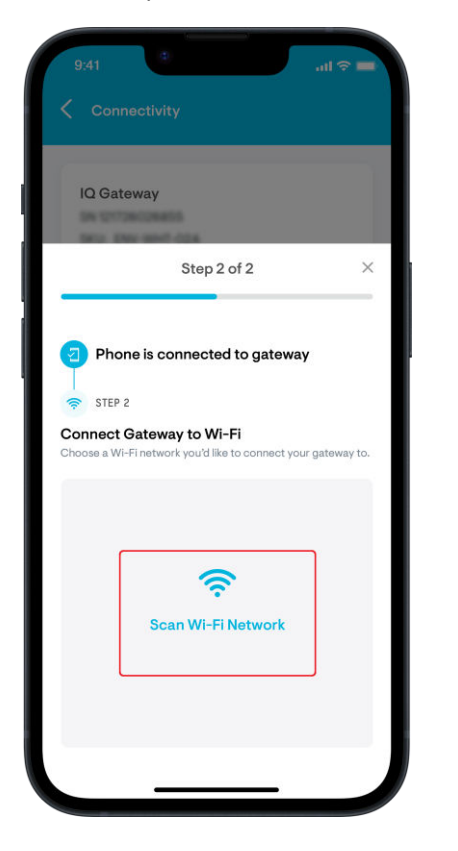

4. Tap the Wi-Fi network you want the gateway to connect to.

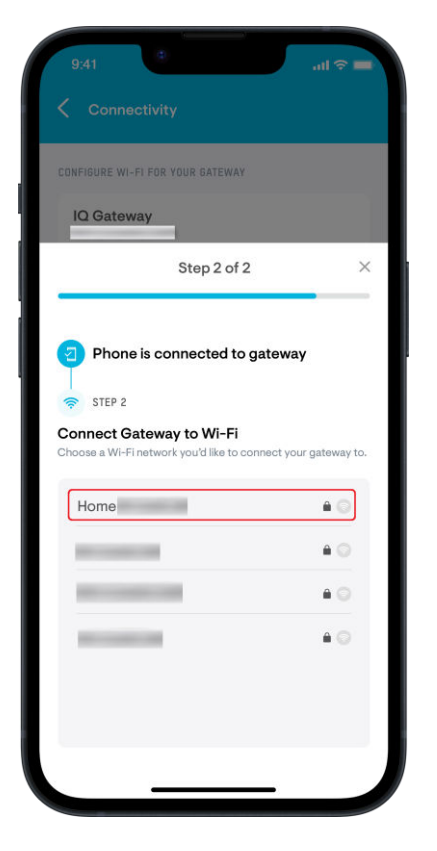

5. Enter the Wi-Fi network password and tap the **Join** button to connect your gateway to the internet.

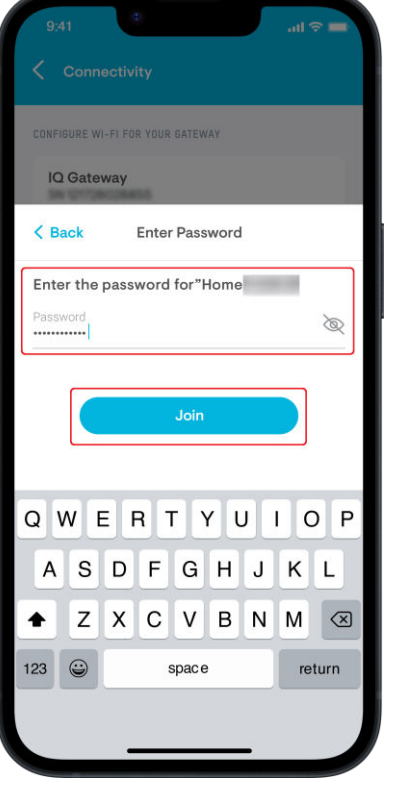

6. The Enphase App will inform you once the gateway has successfully connected to the Wi-Fi network.

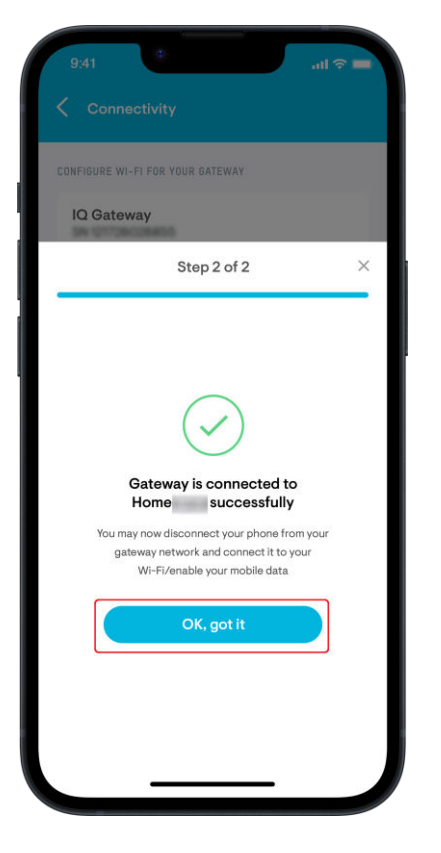

**Note:** After the gateway reconnects, it will require approximately an hour to synchronize the energy data for each day the gateway was offline. For example, if your gateway was offline for 30 days, your system should fully sync up in about 30 hours.